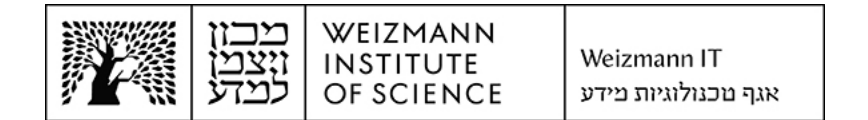

## תונובשח תרדגהל ךירדמ (Online (365 Exchange Microsoft באפליקציית Outlook במחשבי מק

Outlook באפליקציית Microsoft Exchange 365 (Online) להגדרת חשבון דואר אלקטרוני של במחשבי מק, יש לבצע את הפעולות הבאות:

1. הסירו את חשבון הדואר האלקטרוני הנוכחי שלכם. לצורך כך, היכנסו להגדרות Outlook בלחיצה על ...Settings (או ...Preferences במקרים מסוימים) בתפריט האפליקציה הראשי.

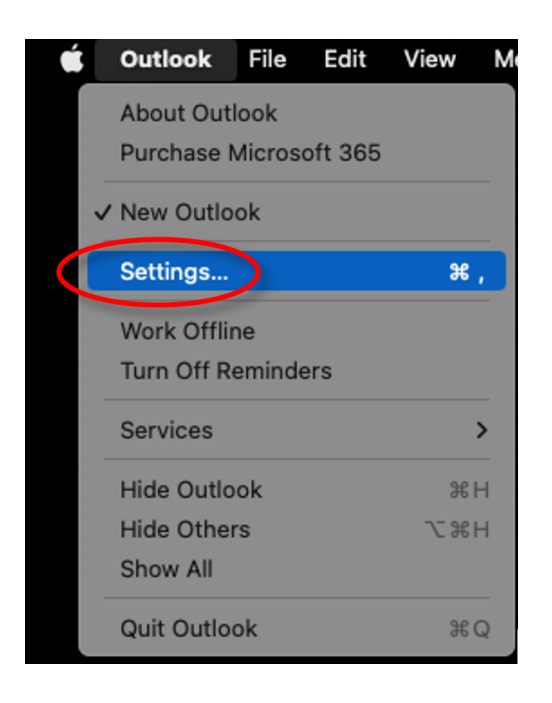

2. לחצו על **Accounts** בחלון ההגדרות שנפתח.

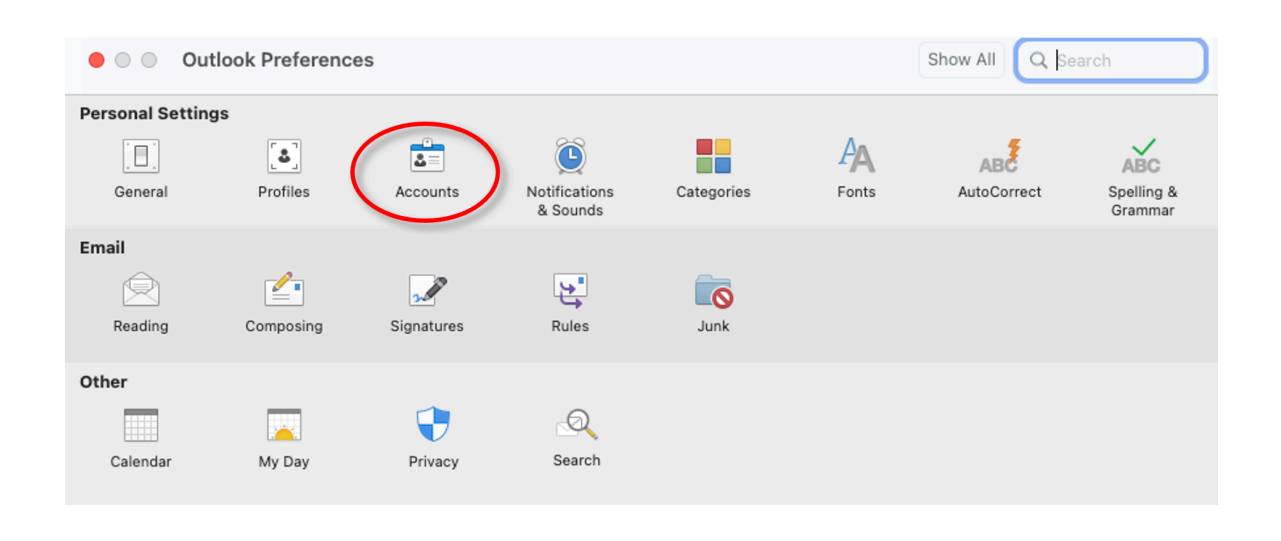

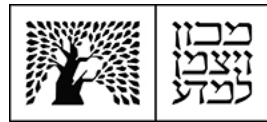

WEIZMANN

**INSTITUTE**<br>OF SCIENCE

3. בחרו בחשבון הדואר האלקטרוני הקיים שלכם, לחצו על כפתור המינוס (-) שמופיע מתחת לרשימת החשבונות על מנת להסירו, ולחצו בהודעה שמופיעה על Sign Out, לאישור המחיקה.

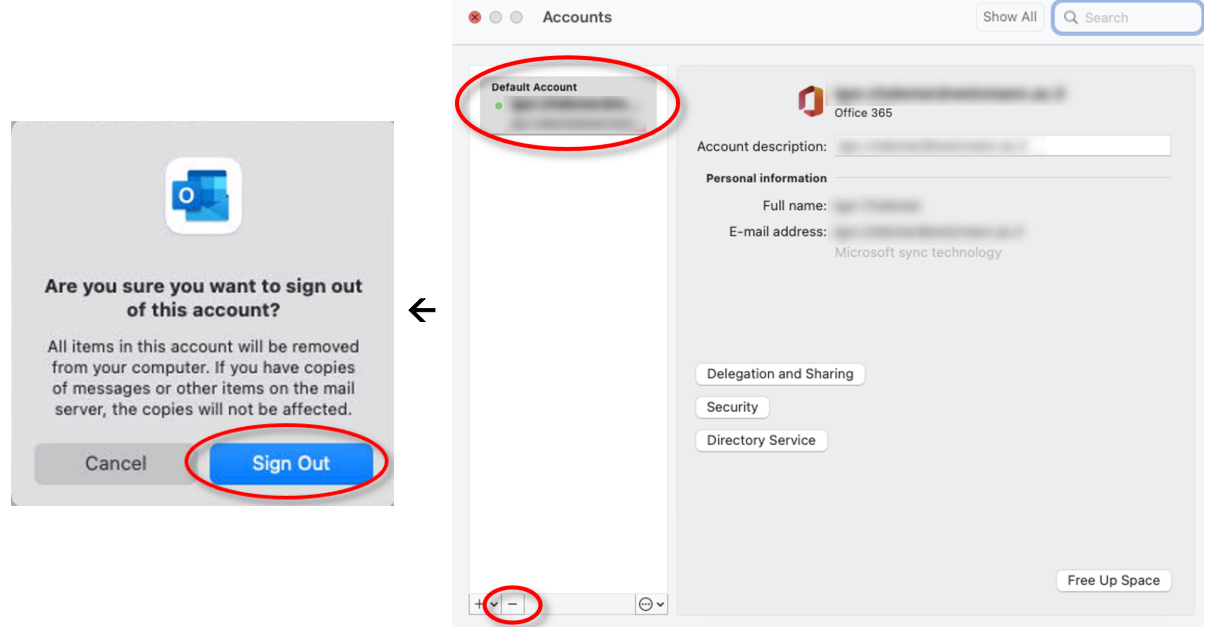

A. לחצו כעת על כפתור הפלוס (+) שמופיע בתחתית רשימת החשבונות, ועל ...Add an Account בתפריט שנפתח.

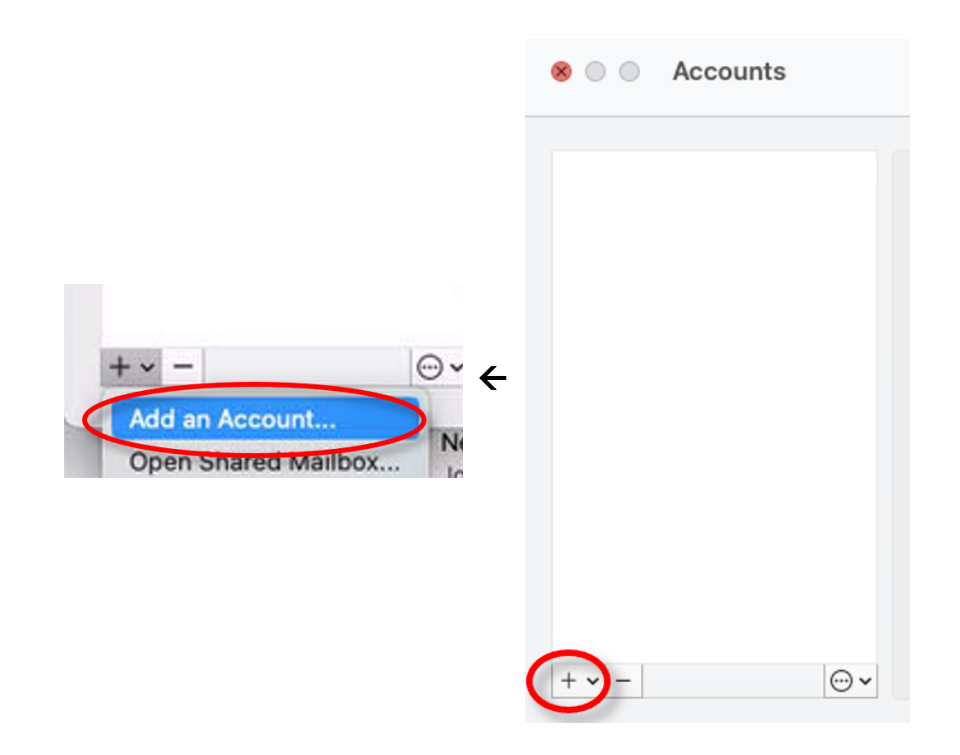

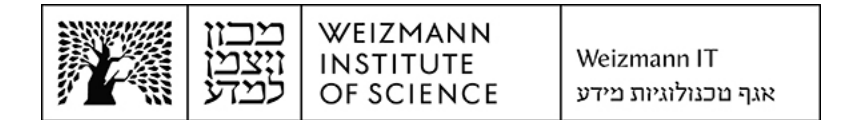

5. הזינו את כתובת המייל המלאה (לדוגמה Israel.israeli@weizmann.ac.il) ולחצו על Continue.

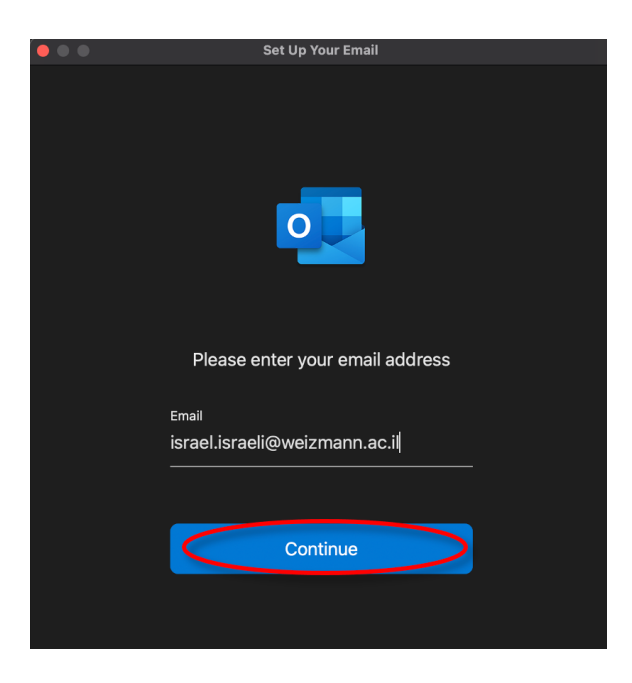

6. הזינו את כתובת המייל המלאה והסיסמה הארגונית בשדות המתאימים בחלון שנפתח, לע וצחלו **In Sign.**

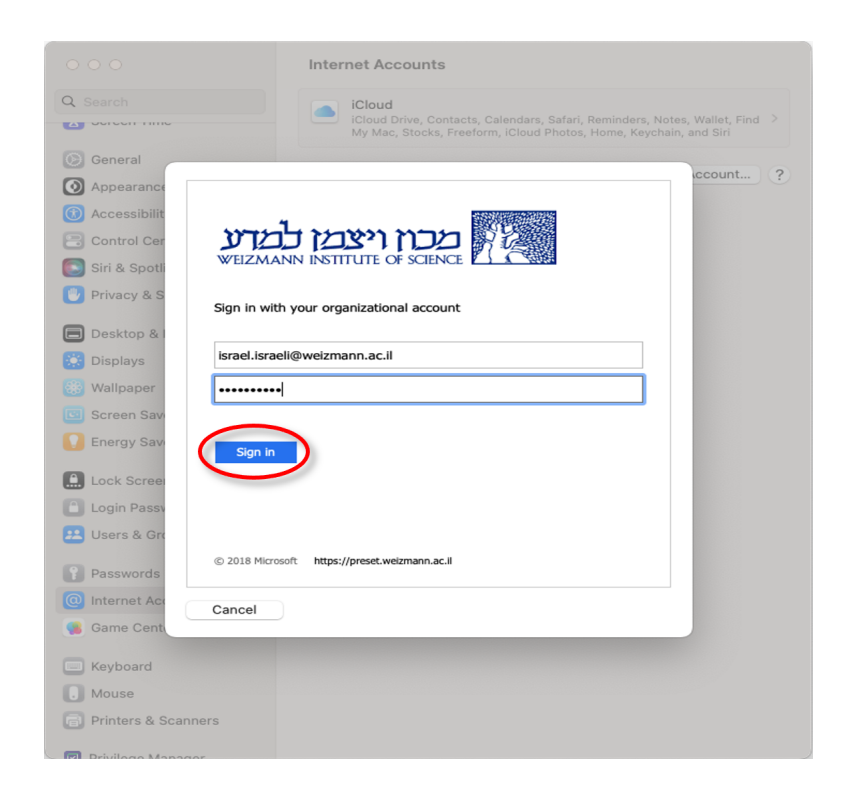

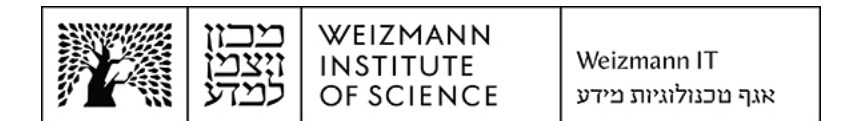

7. להשלמת הגדרת החשבון, לחצו על Done.

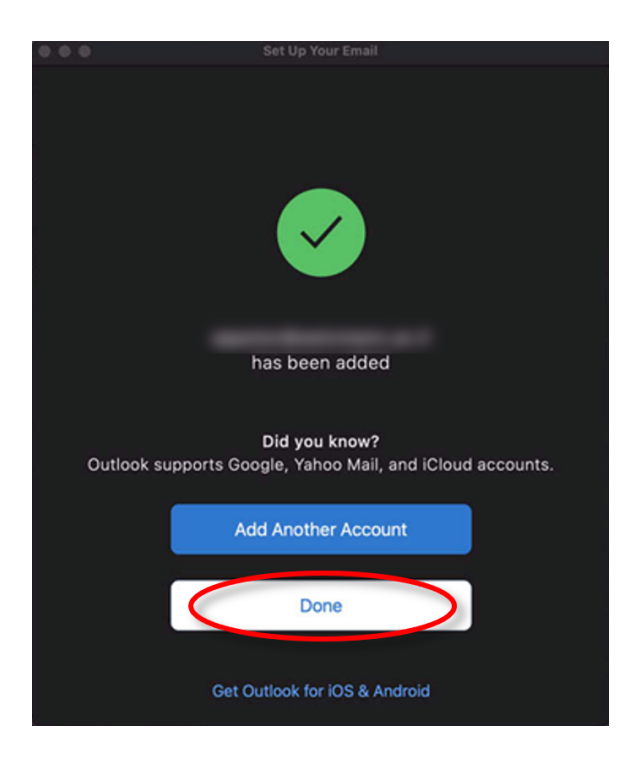